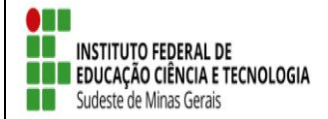

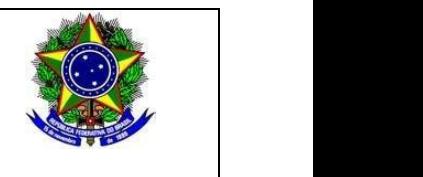

# **SELEÇÃO DE BOLSISTAS PARA OS PROJETOS DE EXTENSÃO 2020 (Referente ao Edital 07/2020) Projeto: Juiz-fora – Hemeroteca Digital de Juiz de Fora**

#### **RESULTADOS**

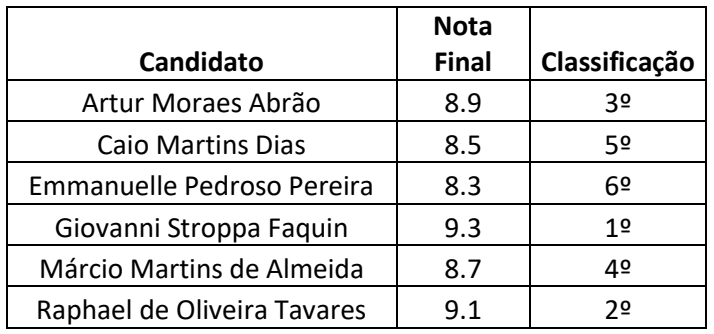

Juiz de Fora, 29 de outubro de 2020.

 $F$  forson de  $N$  trieto

Coordenador do Projeto

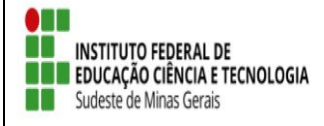

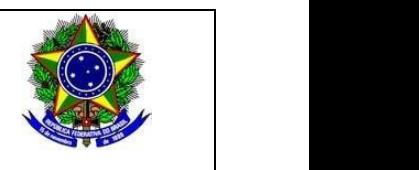

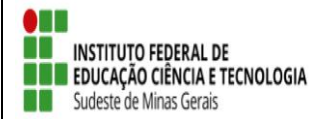

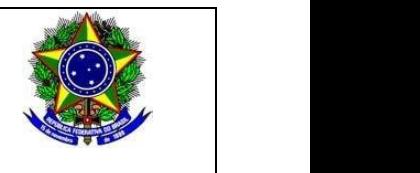

#### **Anexo 1**

**Inscrição de discentes em Projeto de Extensão**

Para se candidatar a um bolsa de projeto de extensão oferecidos pela instituição, é necessário realizar a Adesão ao Cadastro.

No Portal do Discente, através do menu Bolsas >> Aderir ao Cadastro Único.

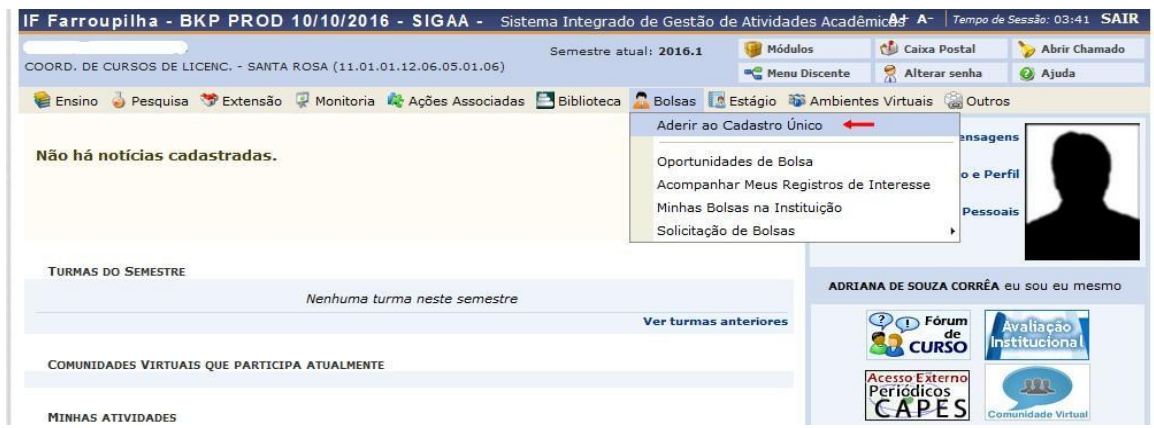

Na tela seguinte é apresentado um texto sobre o programa de bolsas.

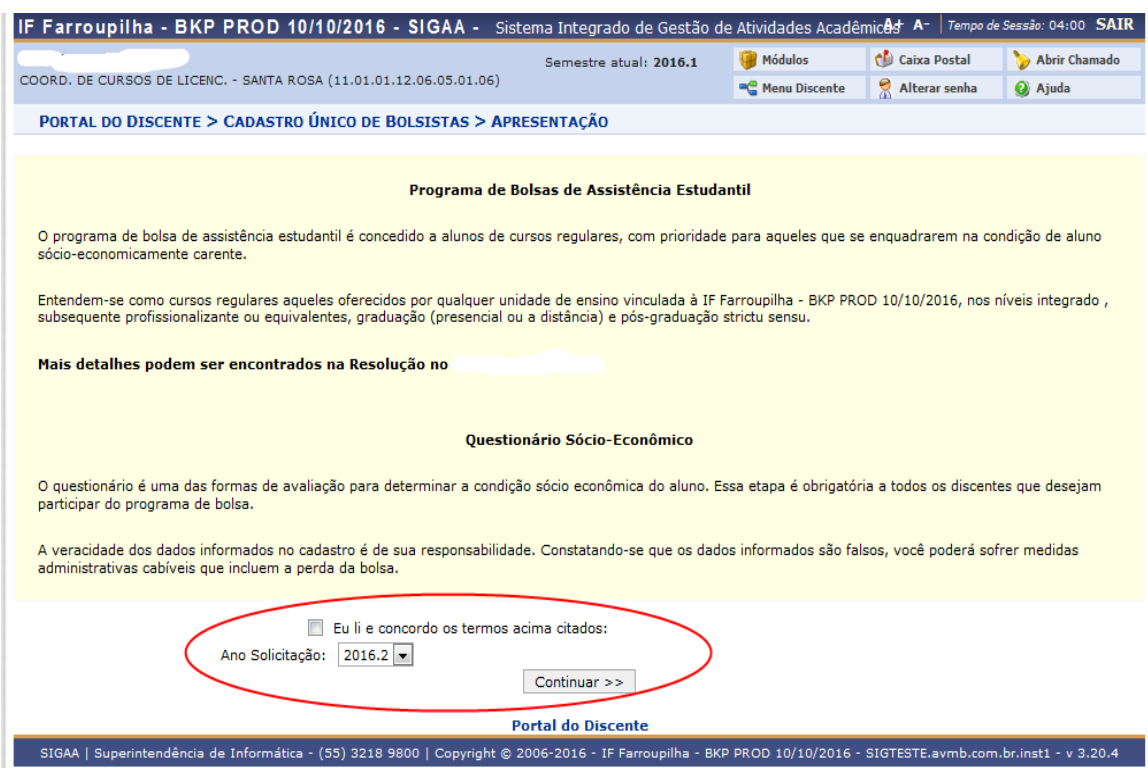

Nesta tela basta selecionar o "Ano de Solicitação" e marcar "Eu li e concordo os termos acima citados" e clicar em CONTINUAR.

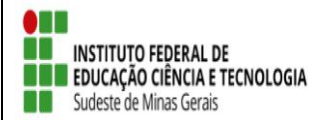

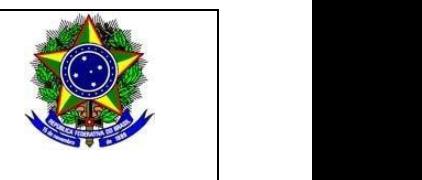

Em seguida serão solicitadas algumas informações de perfil do discente, preencha-as e clique em "GRAVAR PERFIL".

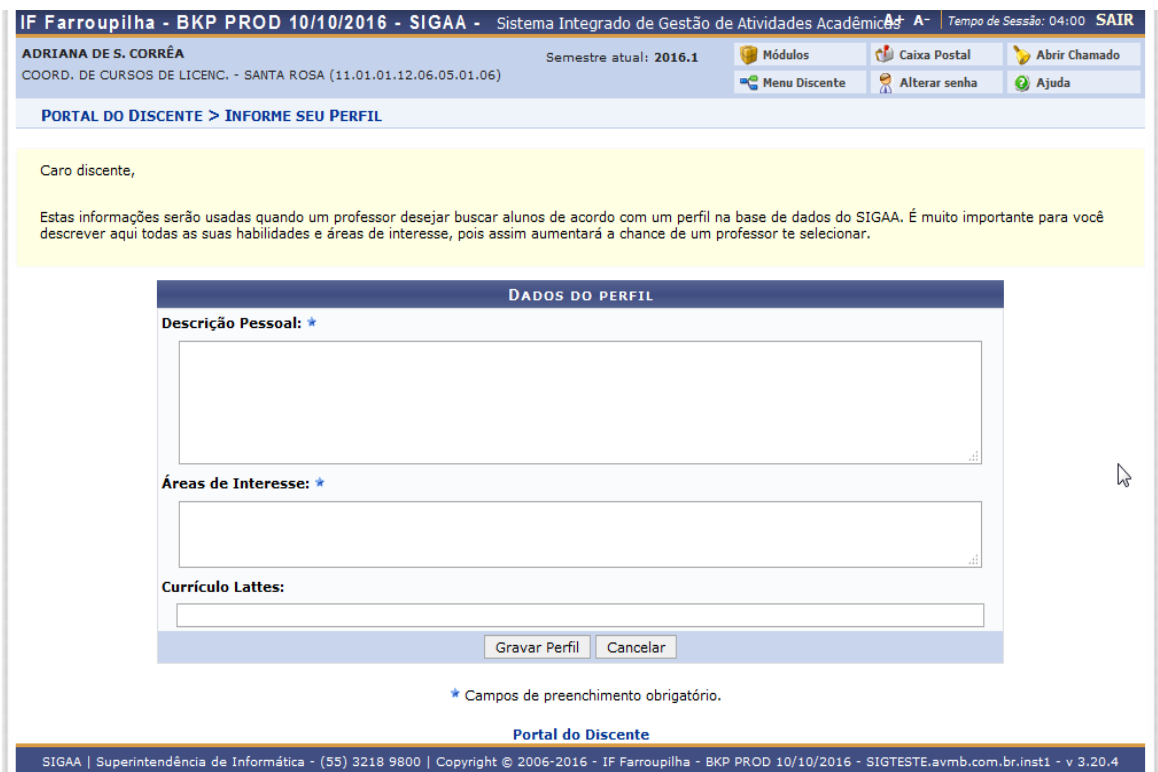

Na sequência será apresentada uma tela com informações do "Endereço da Família". O discente deve revisar as informações, estando corretas clicar em CONTINUAR.

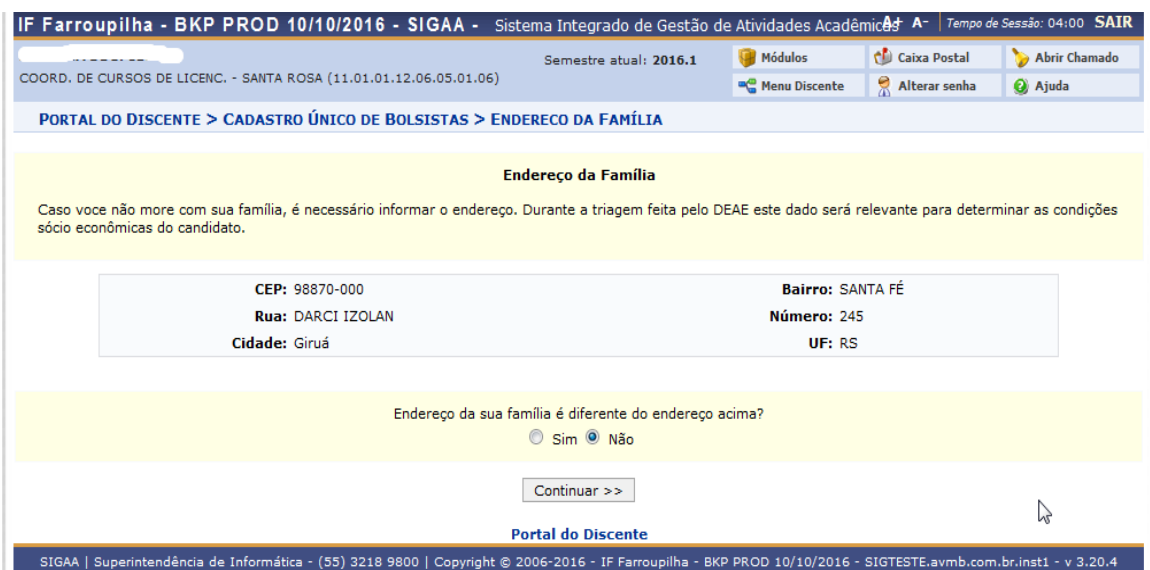

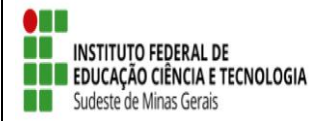

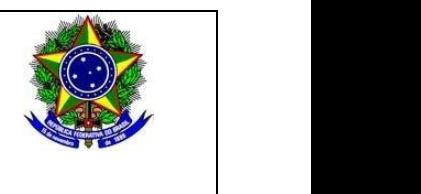

Caso contrário clicar em SIM logo abaixo da pergunta "Endereço da sua família é diferente do endereço acima? ", e preencher os campos que forem mostrados e clicar em CONTINUAR.

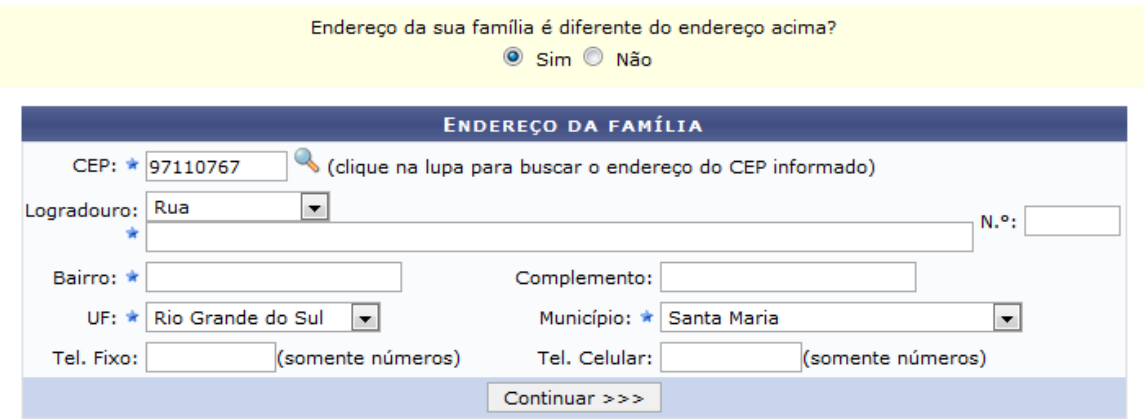

Na próxima tela será mostrado um "Questionário", preencha-o e clique em CONFIRMAR INSCRIÇÃO.

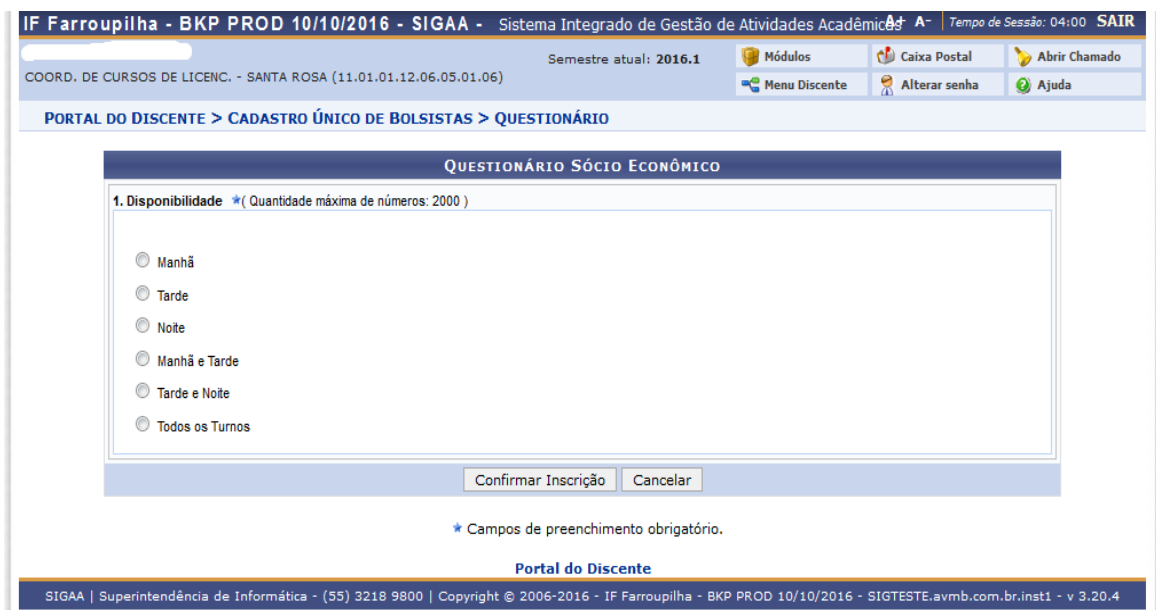

Obs.: a quantidade de perguntas e o enfoque das mesmas poderão variar conforme a necessidade da instituição naquele período.

Ao final será exibida uma mensagem que a adesão foi efetuada.

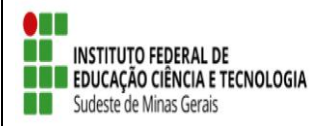

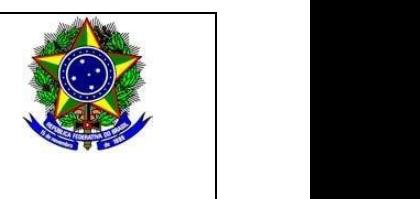

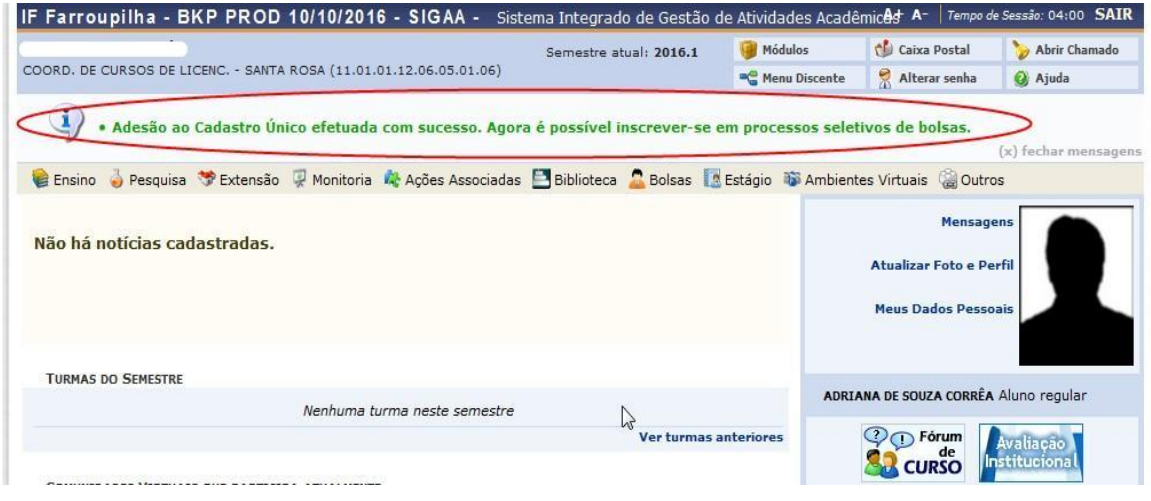

 Após a adesão ao Cadastro Único, o discente deve efetuar a inscrição no projeto de extensão para assim se candidata a bolsa de extensão.

#### ● **Efetuar Inscrição em Projeto de Extensão**

Bolsas >> Oportunidades de bolsas

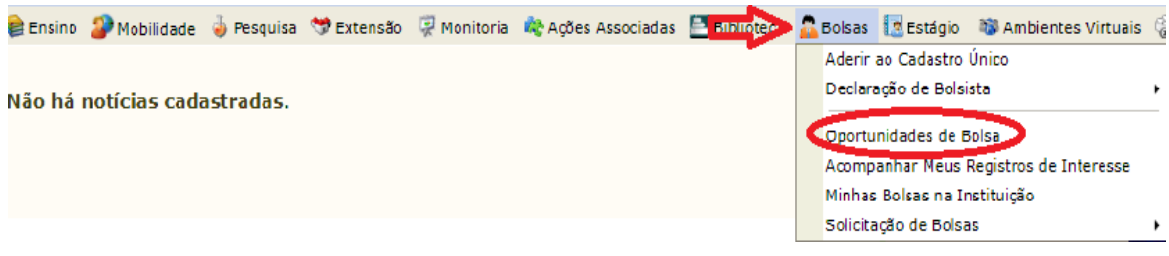

Na tela seguinte, escolha o "Tipo de Bolsa" >>>> EXTENSÃO.

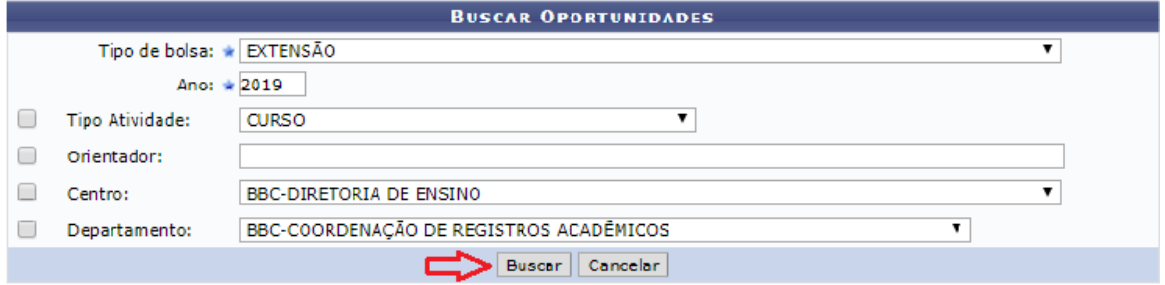

Na tela seguinte, será apresentada uma lista de projetos de Extensão com Período de Inscrição Abertos.

Atenção para selecionar o projeto correto.

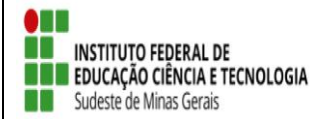

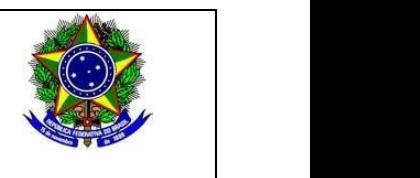

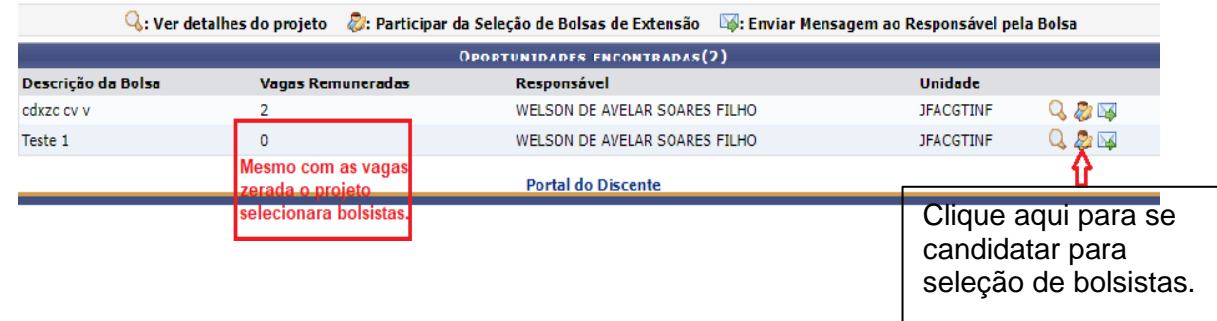

A próxima tela solicitará as informações necessárias à sua inscrição na ação de extensão.

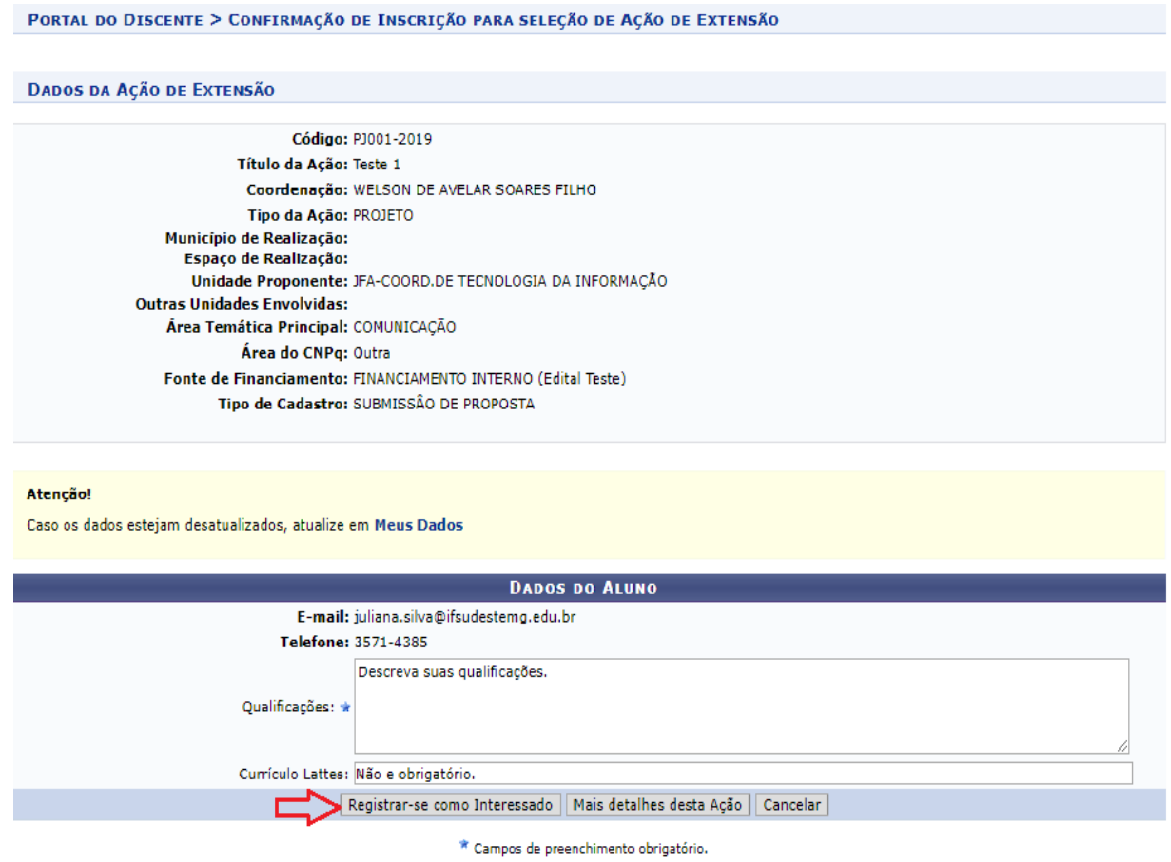

Após essa ação, o sistema exibirá uma mensagem na parte superior da tela.

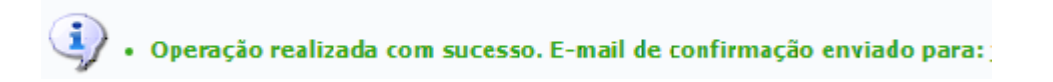

Sua inscrição está devidamente efetivada na ação de extensão. Aguarde a convocação do coordenador para seleção.